# ScanSnap Install Guide

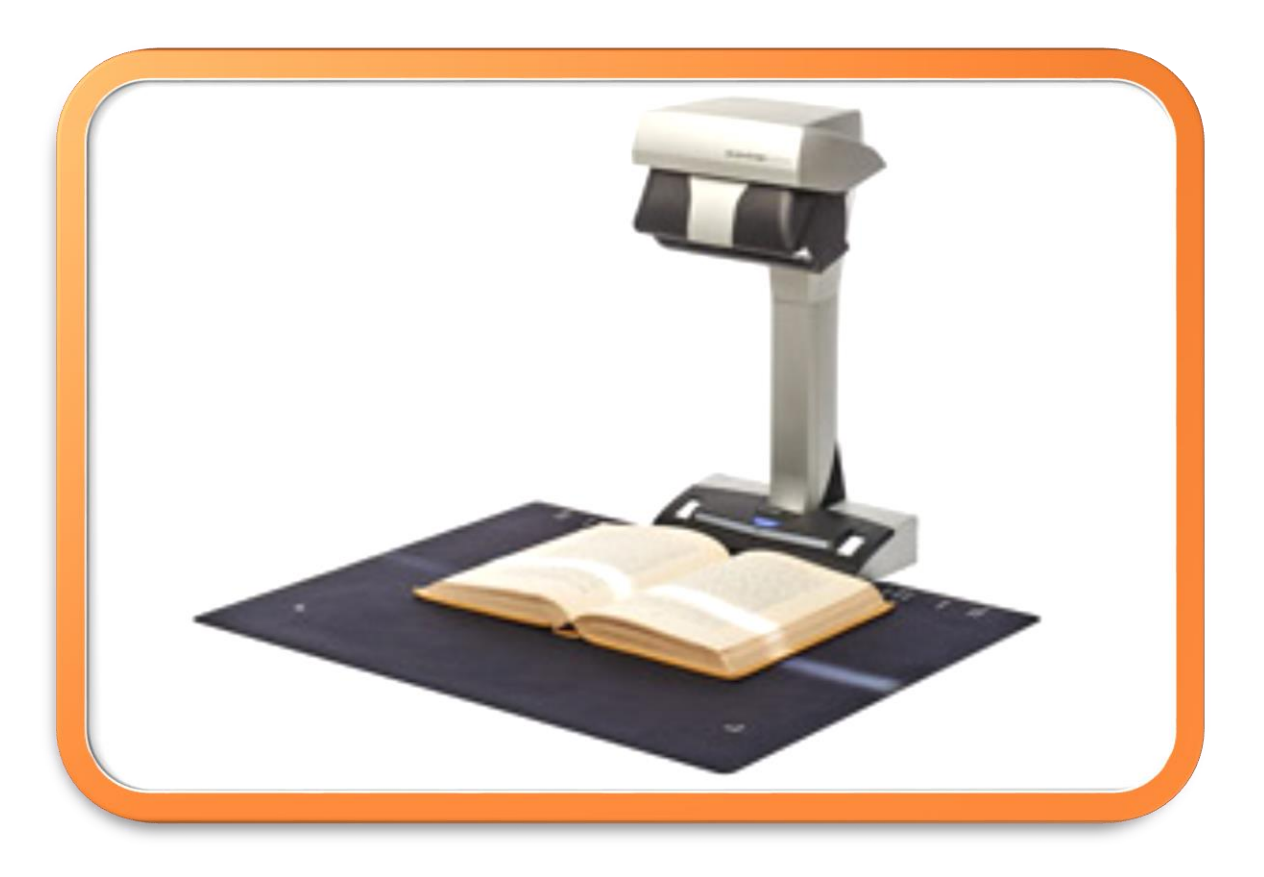

## Step 1: Open a web browser and navigate to<http://scansnap.fujitsu.com/g-support/en/>

#### M Invitation: Busy @ Thu Oct 18, 20 X | | | | RD- OT Reproduction Order Spre X | @ Quote Address × co ScanSnap Support Site : FUJITSU × + ← → C △ © Not secure | scansnap.fujitsu.com/g-support/e ☆ ◎ | ● : **FUJITSU** Global Image Scanners > ScanSnap Support Site **ScanSnap Support Site** FAQ Software Downloads » Manual Downloads »  $\bar{\mathbf{p}}$ **Services** Products **Solutions** Support **Corporate Information Business Services Computing Products** Automotive **Computing Products** About Fujitsu **Application Services** Software The FUJITSU brand Software Financial Managed Infrastructure Services Telecommunications Healthcare Telecommunications Corporate Profile Product Support Services Microelectronics Retail Microelectronics **Investor Relations** Other Products Telco Other Products Employment **AIT** Our Approach to CSR Environment Biometrics Smart Grid Case Studies **Smart Grid Communications** Publications Sustainability Feature Stories Technical Computing Terms of Use Privacy Policy Contact Site Map Copyright 1995 - 2018 FUJITSU

# Step 2: Choose Software downloads

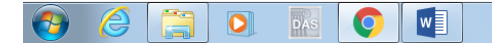

# Step 3: Choose ScanSnap SV600

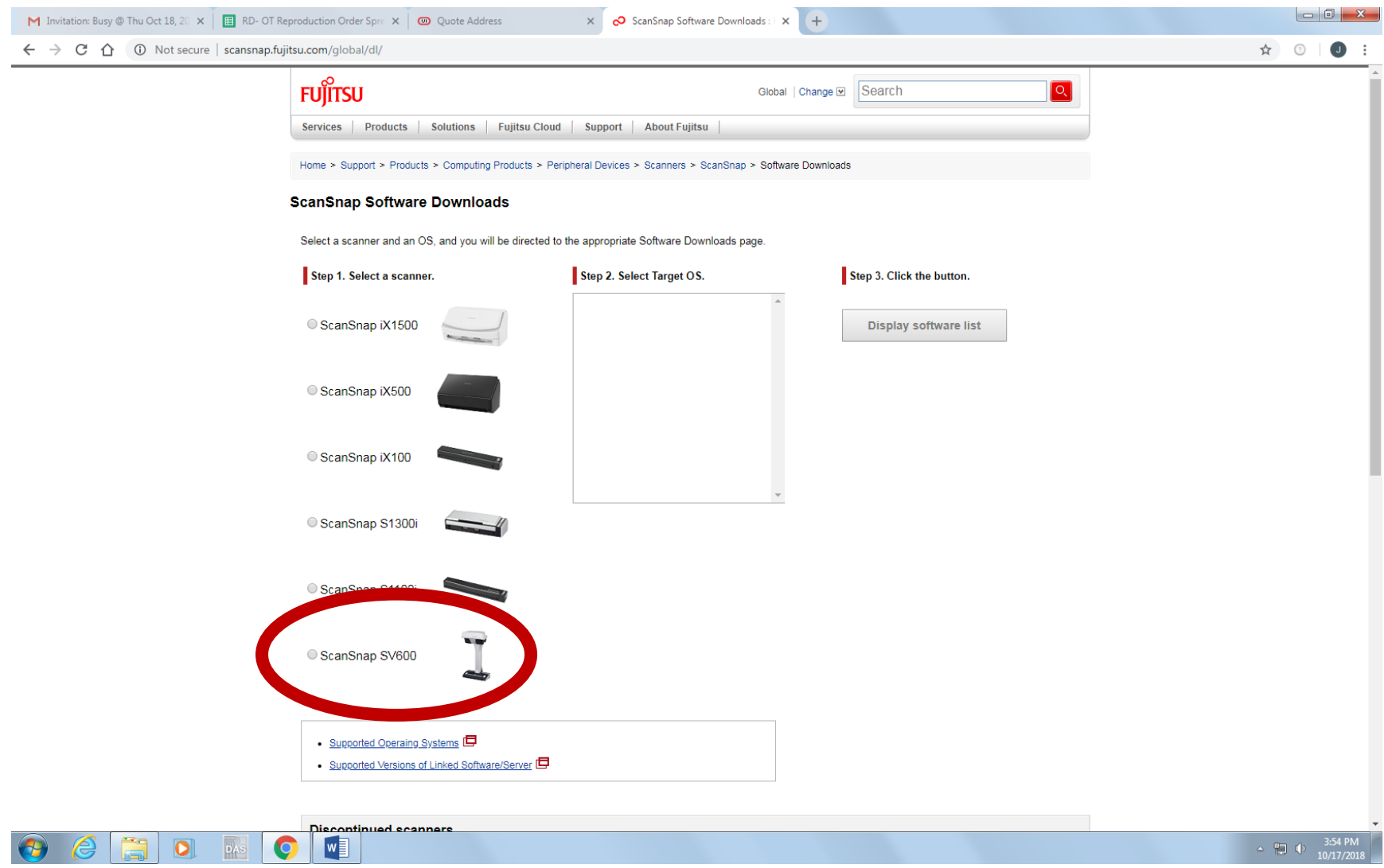

### Step 4: Choose Your Operating System then click display software list

![](_page_3_Picture_1.jpeg)

### Step 5: Choose ScanSnap installer

![](_page_4_Picture_1.jpeg)

# Step 6: Download ScanSnap Installer Setup Program

![](_page_5_Picture_4.jpeg)

- Step 7: Locate the installer (it is usually located in your Downloads folder). Follow the instructions for install on your computer.
- Step 8: Once software is installed on your computer, connect ScanSnap via the USB cable connected to ScanSnap and follow instructions on screen to complete setup.

Step 9: Begin Scanning.